# **1st Auto**

Version Date: 09/30/2016

# **[POLICYHOLDER PORTAL MANUAL]**

This manual is for 1st Auto policyholders to access their policy information and make payments on the Policyholder Portal.

### **Contents**

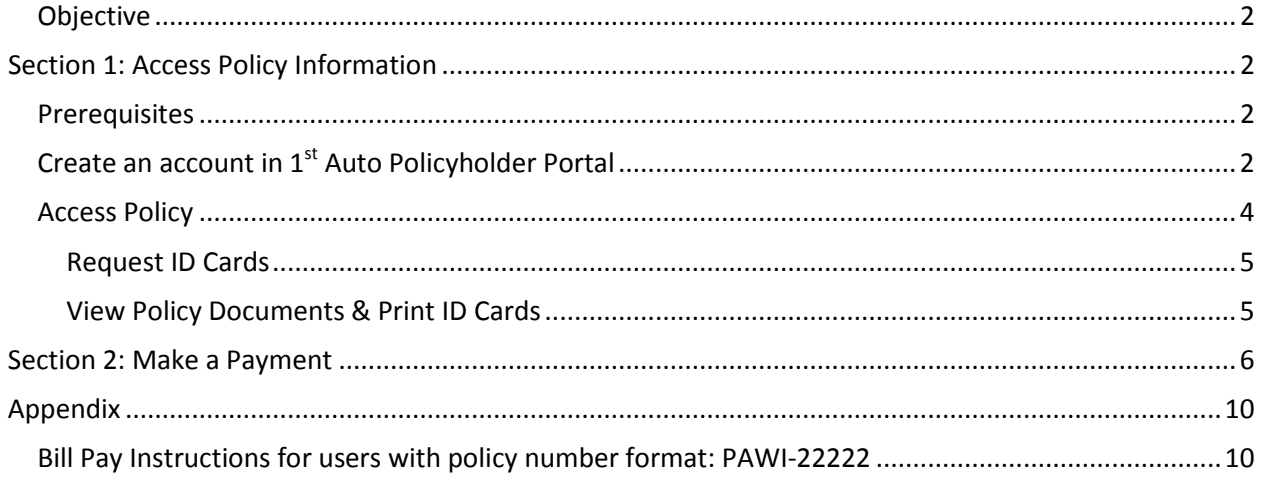

## 1<sup>st</sup> Auto Policyholder Portal Instructions for Policyholders

#### <span id="page-2-0"></span>**Objective**

This guide is for 1<sup>st</sup> Auto policyholders to access their policy information and make payments online. The policy holders can access the Policyholder Portal from  $1<sup>st</sup>$  Auto's website. The manual provides step by step instructions to how to access and use the portal. The guide is divided into 2 sections:

- 1. Access a Policy
- 2. Make a Payment

<span id="page-2-1"></span>The Appendix section contains instructions to make a payment for policies that have *PAWI-22222*  number format.

#### **Section 1: Access Policy Information**

#### <span id="page-2-2"></span>**Prerequisites**

- $\triangleright$  Before you access the Policyholder Portal make sure you have your policy number from the 1<sup>st</sup> Auto policy
- Only policies with the *PAWI- 022222-01* number format can be accessed on the 1st Auto Policyholder Portal
- $\triangleright$  The Policy number must have 10 characters including dash
- **Policies with** *PAWI-22222* **number format cannot be accessed through the 1st Auto Policyholder Portal.** The user will get message indicating they have to contact their agent to get information about their policy. Please refer to the Appendix section on how to make payments for policies in this number format.
- $\triangleright$  First time users will be required to create an account

#### <span id="page-2-3"></span>**Create an account in 1st Auto Policyholder Portal**

Go to 1<sup>st</sup> Auto website, [www.1stAuto.com](http://www.1stauto.com/)

On the main screen click the down arrow under My Policy. To access your policy, select "Access Policy"

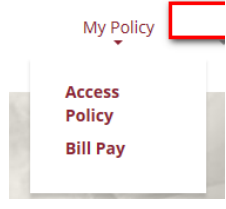

You will be directed to the screen (see next page) where you can enter the policy number and click "Go". Policy numbers must be entered exactly as shown on the bill including all letters, numbers (0-9) and the dash (-). Note there are no spaces before or after the dash.

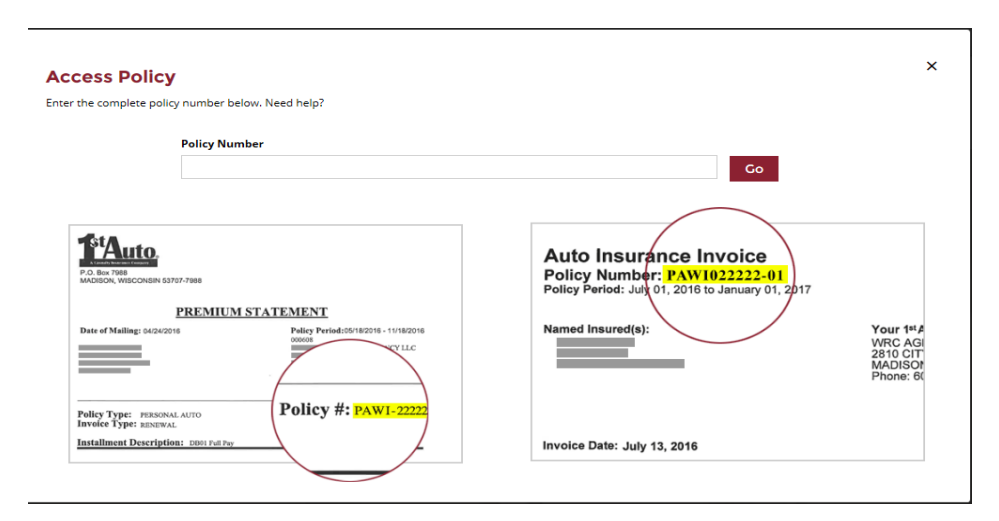

To create an account, select "Create an Account"

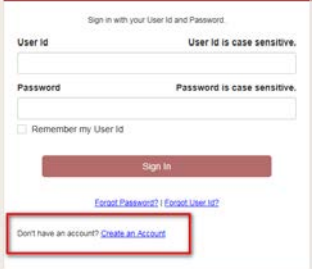

On the following screen enter the requested information and select "Register"

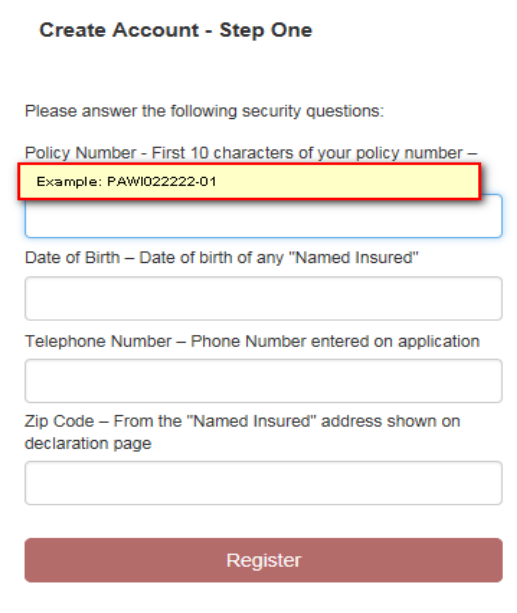

On the next screen enter the User ID and Password. If you get the message "You currently do not have email address on file", please call your agent to update this information on your policy. Select "Create Account" to create your account.

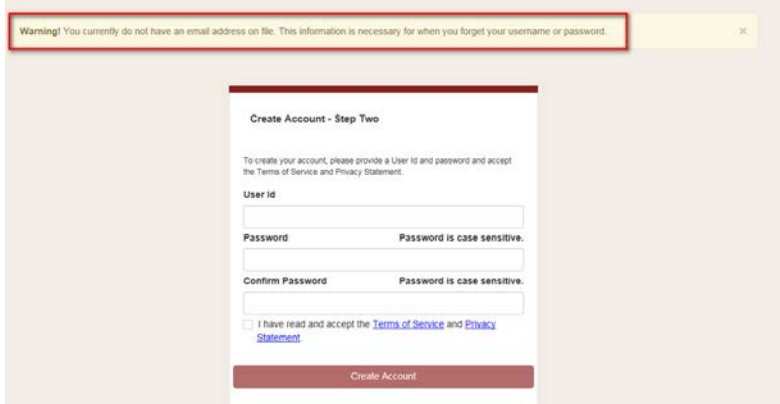

#### <span id="page-4-0"></span>**Access Policy**

**This section is to access policies with format PAWI 022222-01. For policies with format PAWI-22222 please contact your agent.** 

Go to 1<sup>st</sup> Auto website, [www.1stAuto.com](http://www.1stauto.com/)

On the main screen click the down arrow under My Policy. To access your policy, select "Access Policy"

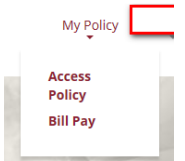

You will be directed to the screen where you can enter the policy number and click "Go". Policy numbers must be entered exactly as shown on the bill including all letters, numbers (0-9) and the dash (-). Note there are no spaces before or after the dash.

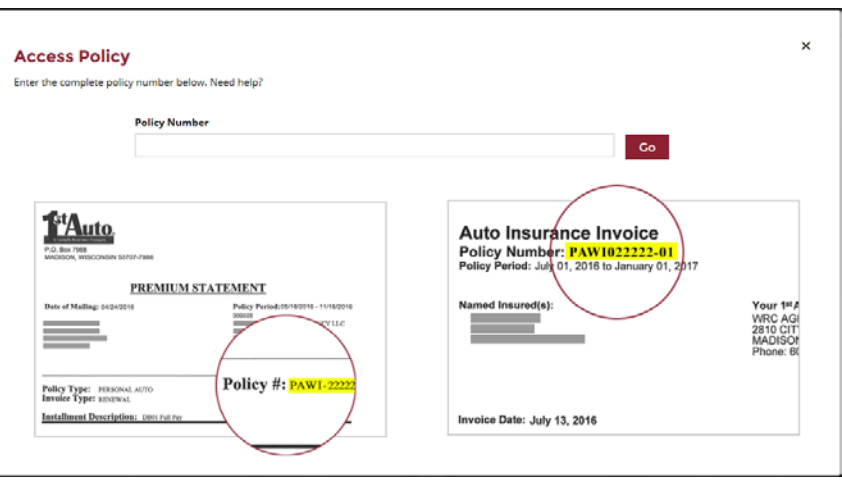

If the policy has the number format PAWI 022222-01, the user will be directed to the following login screen. Enter your User ID and Password and "Sign In"

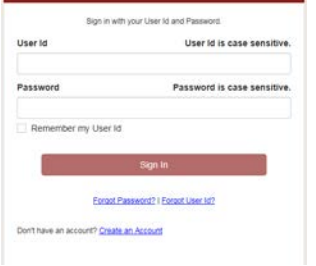

The next screen will display as follows:

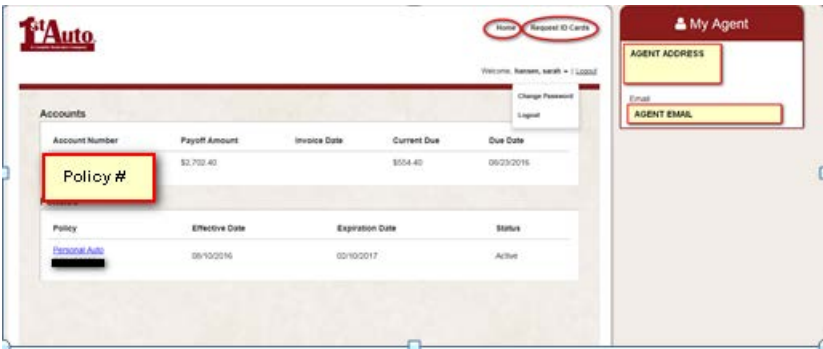

#### <span id="page-5-0"></span>**Request ID Cards**

To request new ID cards, click on "Request ID Cards" on the top of the screen. You will get the following message:

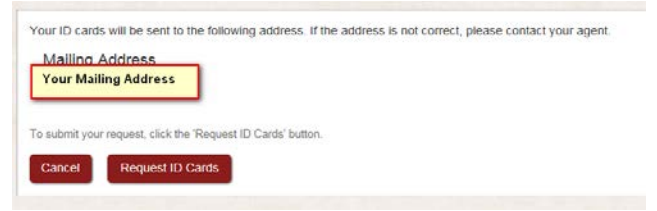

Select "Request ID Cards" to have the ID cards mailed to your address.

#### <span id="page-5-1"></span>**View Policy Documents & Print ID Cards**

To view policy information click on the policy number under the "Policies" section

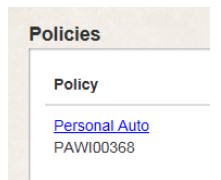

On the next screen you can view your policy information and download documents related to your policy. See example below.

**NOTE: To print your ID card select the "ID Card" document from the listing. The document will open as an Adobe document. Print the document as needed.**

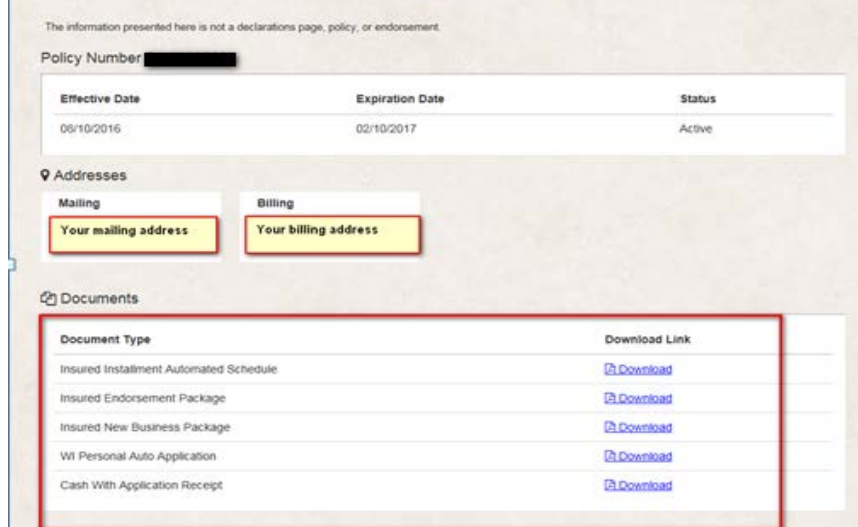

To log out of the Policyholder Portal, click on "Logout" at the top of the main screen.

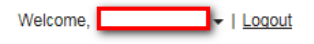

#### <span id="page-6-0"></span>**Section 2: Make a Payment**

**This section is to access policies with format PAWI 022222-01. For policies with format PAWI-22222 please refer to Appendix section for instructions.** 

Go to 1<sup>st</sup> Auto website, [www.1stAuto.com](http://www.1stauto.com/)

On the main screen click the down arrow under My Policy. To access your payment information, select "Access Bill Pay"

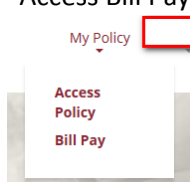

You will be directed to the screen (see below) where you can enter the policy number and click "Go". Policy numbers must be entered exactly as shown on the bill including all letters, numbers (0-9) and the dash (-). Note there are no spaces before or after the dash.

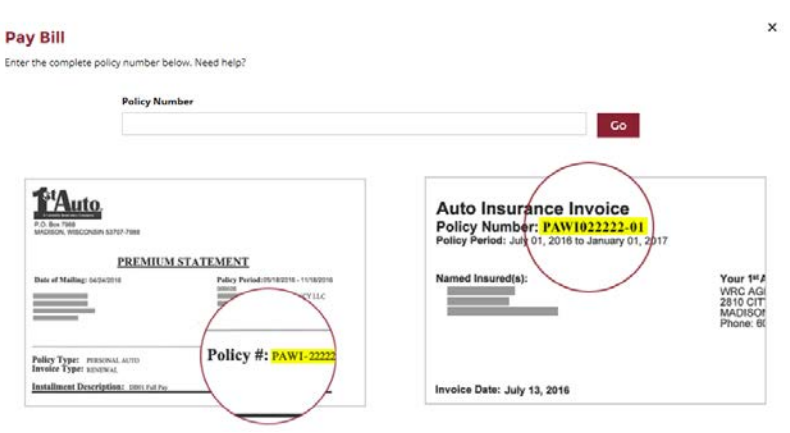

If the policy has PAWI 022222-01 number format the user will be directed to the following login screen. Enter your User ID and Password and Sign In"

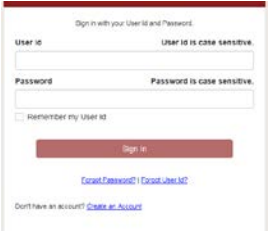

To make a payment, on the screen below click the policy number under the "Accounts" section

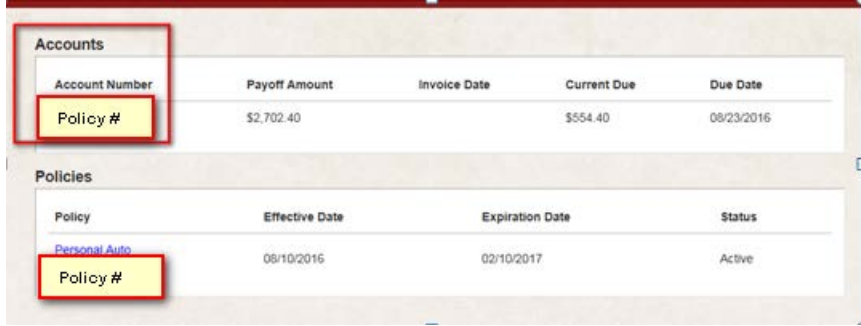

The next screen displays the payoff amount, recent payment activities, and balances. Select "Pay Now" to get to the payment screen.

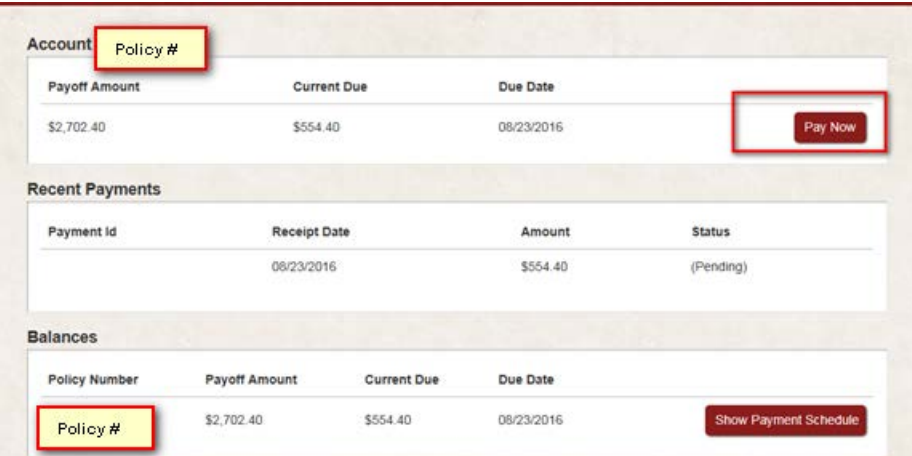

On the Payment screens enter the Payment Amount, Payment Method and Review Payment.

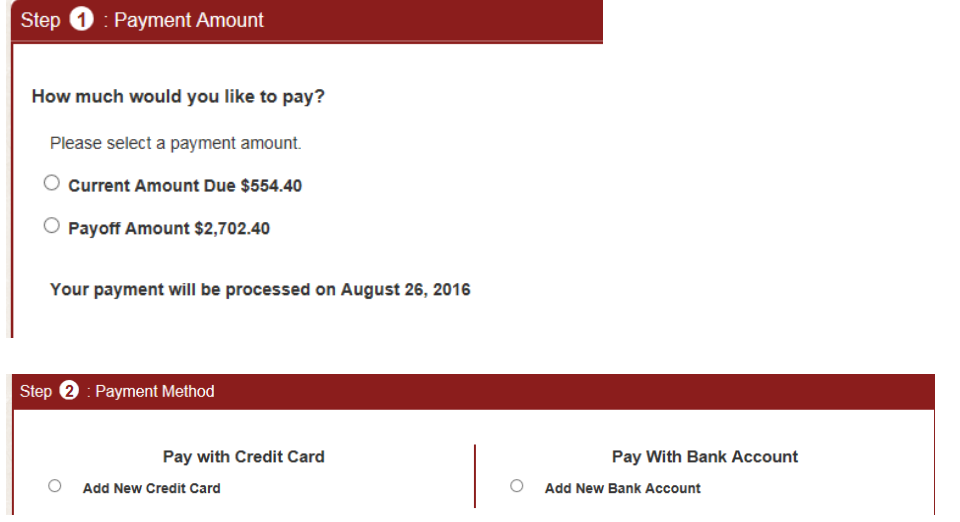

Select "Make Payment" on the screen below to get the payment confirmation<br>Step **O**: Review Payment

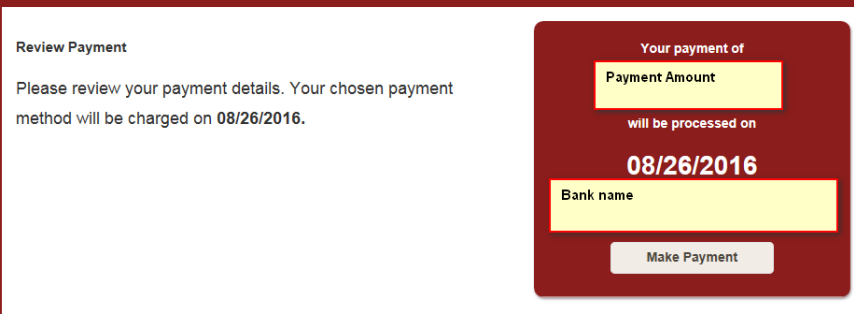

By selecting Make Payment, you authorize us to deduct the Payment Amount from the bank or credit card account on or after 08/26/2016. If the Payment Amount<br>is returned NSF, you may be charged a fee. If this account is a jo

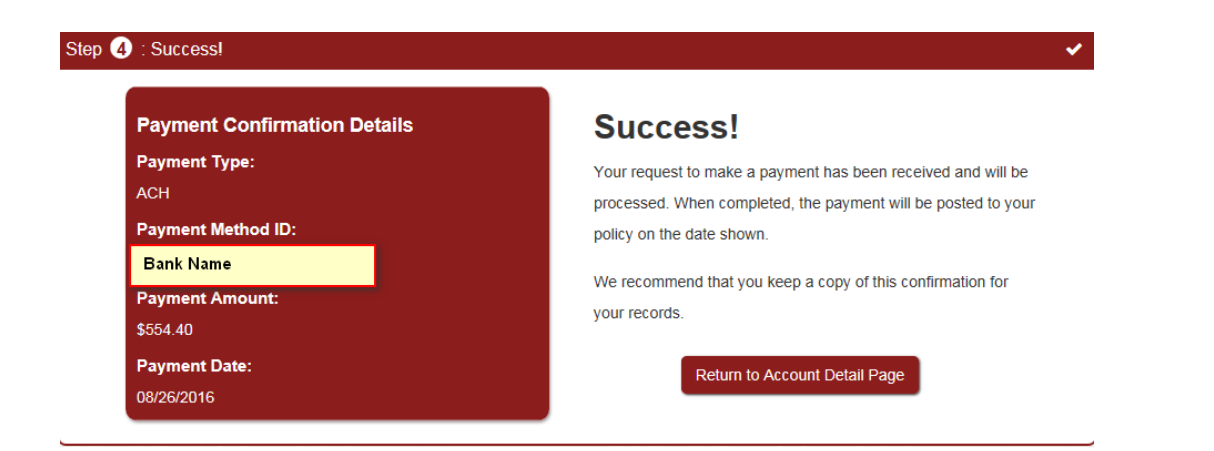

Click on "Return to Account Detail Page" to go to the account information screen and then select "Home" at the top of the screen to get to the main screen

To log out of the Policyholder Portal, click on "Logout" at the top of the main screen.

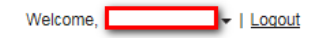

### **Appendix**

#### <span id="page-10-1"></span><span id="page-10-0"></span>**Bill Pay Instructions for users with policy number format: PAWI-22222**

If you have a policy with the PAWI-22222 format, you will be directed to the US bank site where you can make your payment. The following are the instructions to make the payment on the US bank site.

At the Welcome screen select "Pay without Registering"

#### **Welcome to the Electronic Payment System**

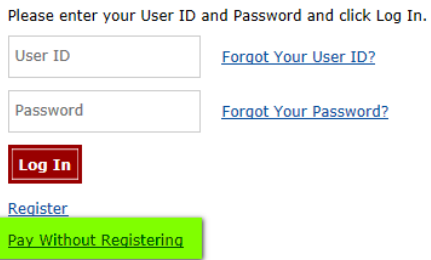

The following screen will display:

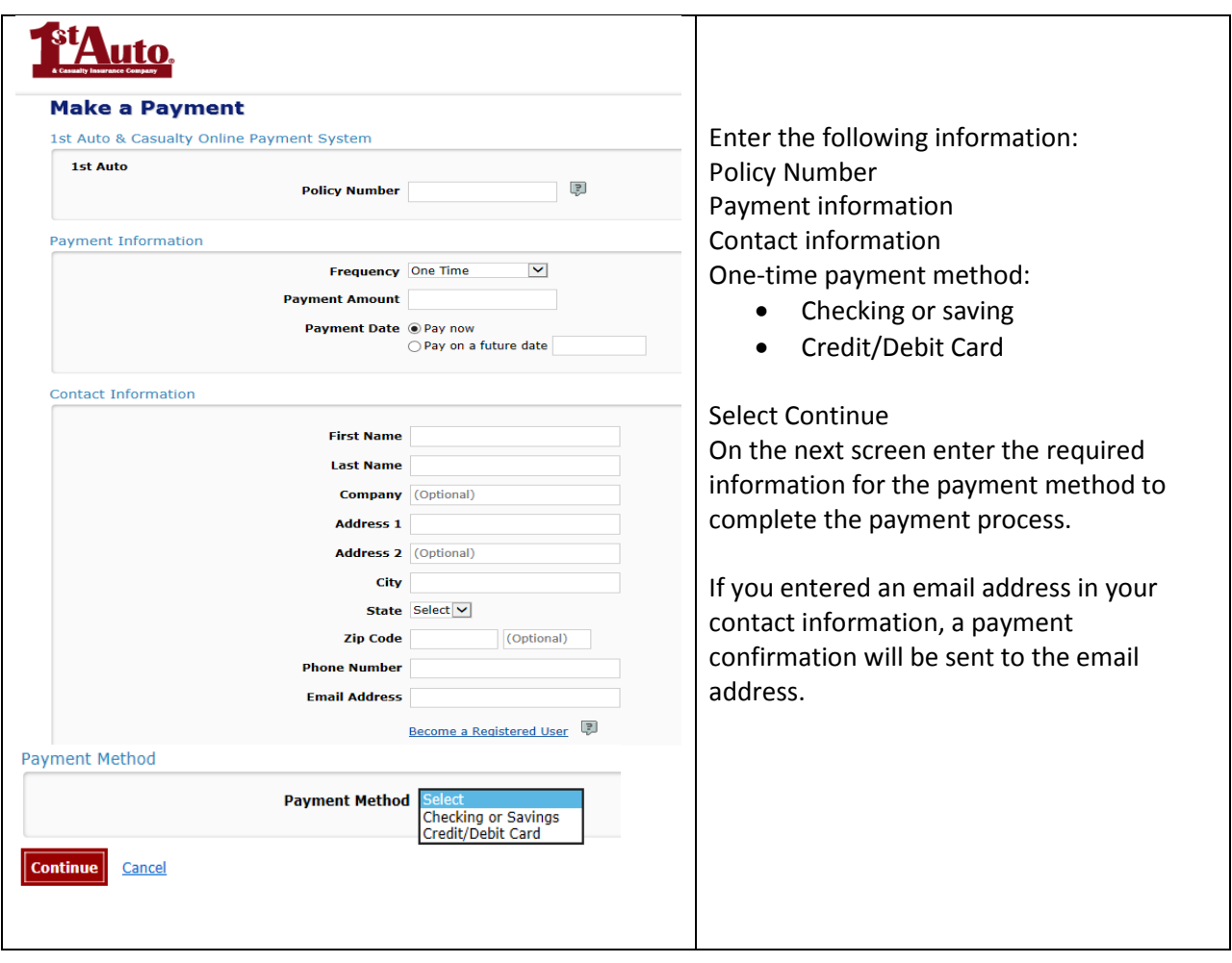